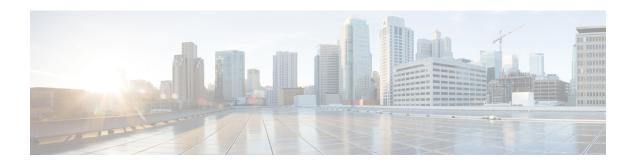

# **Logical Devices for the Firepower 4100/9300**

The Firepower 4100/9300 is a flexible security platform on which you can install one or more *logical devices*. This chapter describes basic interface configuration and how to add a standalone or High Availability logical device using the Firepower Chassis Manager. To add a clustered logical device, see ASA Cluster for the Firepower 4100/9300. To use the FXOS CLI, see the FXOS CLI configuration guide. For more advanced FXOS procedures and troubleshooting, see the FXOS configuration guide.

- About Interfaces, on page 1
- About Logical Devices, on page 4
- Requirements and Prerequisites for Hardware and Software Combinations, on page 4
- Guidelines and Limitations for Logical Devices, on page 5
- Configure Interfaces, on page 6
- Configure Logical Devices, on page 10
- History for Logical Devices, on page 16

### **About Interfaces**

The Firepower 4100/9300 chassis supports physical interfaces and EtherChannel (port-channel) interfaces. EtherChannel interfaces can include up to 16 member interfaces of the same type.

### **Chassis Management Interface**

The chassis management interface is used for management of the FXOS Chassis by SSH or Firepower Chassis Manager. This interface appears at the top of the **Interfaces** tab as **MGMT**, and you can only enable or disable this interface on the **Interfaces** tab. This interface is separate from the mgmt-type interface that you assign to the logical devices for application management.

To configure parameters for this interface, you must configure them from the CLI. To view information about this interface in the FXOS CLI, connect to local management and show the management port:

Firepower # connect local-mgmt

Firepower(local-mgmt) # show mgmt-port

Note that the chassis management interface remains up even if the physical cable or SFP module are unplugged, or if the **mgmt-port shut** command is performed.

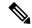

Note

The chassis management interface does not support jumbo frames.

### **Interface Types**

Physical interfaces and EtherChannel (port-channel) interfaces can be one of the following types:

- Data—Use for regular data. Data interfaces cannot be shared between logical devices, and logical devices cannot communicate over the backplane to other logical devices. For traffic on Data interfaces, all traffic must exit the chassis on one interface and return on another interface to reach another logical device.
- Data-sharing—Use for regular data. Only supported with container instances, these data interfaces can
  be shared by one or more logical devices/container instances (Firepower Threat Defense-using-FMC
  only).
- Mgmt—Use to manage application instances. These interfaces can be shared by one or more logical
  devices to access external hosts; logical devices cannot communicate over this interface with other logical
  devices that share the interface. You can only assign one management interface per logical device.
   Depending on your application and manager, you can later enable management from a data interface;
  but you must assign a Management interface to the logical device even if you don't intend to use it after
  you enable data management. For information about the separate chassis management interface, see
  Chassis Management Interface, on page 1.

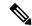

Note

Mgmt interface change will cause reboot of the logical device, for example one change mgmt from e1/1 to e1/2 will cause the logical device to reboot to apply the new management.

• Eventing—Use as a secondary management interface for Firepower Threat Defense-using-FMC devices.

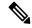

Note

A virtual Ethernet interface is allocated when each application instance is installed. If the application does not use an eventing interface, then the virtual interface will be in an admin down state.

```
Firepower # show interface Vethernet775
Firepower # Vethernet775 is down (Administratively down)
Bound Interface is Ethernet1/10
Port description is server 1/1, VNIC ext-mgmt-nic5
```

• Cluster—Use as the cluster control link for a clustered logical device. By default, the cluster control link is automatically created on Port-channel 48. The Cluster type is only supported on EtherChannel interfaces.

See the following table for interface type support for the FTD and ASA applications in standalone and cluster deployments.

Table 1: Interface Type Support

| Application |                                     | Data                                              | Data:<br>Subinterface | Data-Sharing | Data-Sharing:<br>Subinterface | Mgmt | Eventing | Cluster<br>(EtherChannel<br>only) | Cluster:<br>Subinterface |
|-------------|-------------------------------------|---------------------------------------------------|-----------------------|--------------|-------------------------------|------|----------|-----------------------------------|--------------------------|
| FTD         | Standalone<br>Native<br>Instance    | Yes                                               | _                     | _            | _                             | Yes  | Yes      | _                                 | _                        |
|             | Standalone<br>Container<br>Instance | Yes                                               | Yes                   | Yes          | Yes                           | Yes  | Yes      | _                                 | _                        |
|             | Cluster<br>Native<br>Instance       | Yes (EtherChannel only for inter-chassis cluster) | _                     | _            | _                             | Yes  | Yes      | Yes                               | _                        |
|             | Cluster<br>Container<br>Instance    | Yes (EtherChannel only for inter-chassis cluster) | _                     | _            | _                             | Yes  | Yes      | Yes                               | Yes                      |
| ASA         | Standalone<br>Native<br>Instance    | Yes                                               | _                     | _            | _                             | Yes  | _        | Yes                               | _                        |
|             | Cluster<br>Native<br>Instance       | Yes (EtherChannel only for inter-chassis cluster) | _                     | _            | _                             | Yes  | _        | Yes                               | _                        |

## **FXOS Interfaces vs. Application Interfaces**

The Firepower 4100/9300 manages the basic Ethernet settings of physical interfaces and EtherChannel (port-channel) interfaces. Within the application, you configure higher level settings. For example, you can only create EtherChannels in FXOS; but you can assign an IP address to the EtherChannel within the application.

The following sections describe the interaction between FXOS and the application for interfaces.

### **VLAN Subinterfaces**

For all logical devices, you can create VLAN subinterfaces within the application.

### Independent Interface States in the Chassis and in the Application

You can administratively enable and disable interfaces in both the chassis and in the application. For an interface to be operational, the interface must be enabled in both operating systems. Because the interface state is controlled independently, you may have a mismatch between the chassis and application.

# **About Logical Devices**

A logical device lets you run one application instance (either ASA or Firepower Threat Defense) and also one optional decorator application (Radware DefensePro) to form a service chain.

When you add a logical device, you also define the application instance type and version, assign interfaces, and configure bootstrap settings that are pushed to the application configuration.

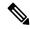

Note

For the Firepower 9300, you can install different application types (ASA and Firepower Threat Defense) on separate modules in the chassis. You can also run different versions of an application instance type on separate modules.

# **Standalone and Clustered Logical Devices**

You can add the following logical device types:

- Standalone—A standalone logical device operates as a standalone unit or as a unit in a High Availability pair.
- Cluster—A clustered logical device lets you group multiple units together, providing all the convenience
  of a single device (management, integration into a network) while achieving the increased throughput
  and redundancy of multiple devices. Multiple module devices, like the Firepower 9300, support
  intra-chassis clustering. For the Firepower 9300, all three modules must participate in the cluster, for
  both native and container instances.

# Requirements and Prerequisites for Hardware and Software Combinations

The Firepower 4100/9300 supports multiple models, security modules, application types, and high availability and scalability features. See the following requirements for allowed combinations.

### **Firepower 9300 Requirements**

The Firepower 9300 includes 3 security module slots and multiple types of security modules. See the following requirements:

- Security Module Types—You can install modules of different types in the Firepower 9300. For example, you can install the SM-48 as module 1, SM-40 as module 2, and SM-56 as module 3.
- Native and Container instances—When you install a container instance on a security module, that module can only support other container instances. A native instance uses all of the resources for a module, so

you can only install a single native instance on a module. You can use native instances on some modules, and container instances on the other module. For example, you can install a native instance on module 1 and module 2, but container instances on module 3.

- Clustering—All security modules in the cluster, whether it is intra-chassis or inter-chassis, must be the same type. You can have different quantities of installed security modules in each chassis, although all modules present in the chassis must belong to the cluster including any empty slots. For example, you can install 2 SM-40s in chassis 1, and 3 SM-40s in chassis 2. You cannot use clustering if you install 1 SM-48 and 2 SM-40s in the same chassis.
- High Availability—High Availability is only supported between same-type modules on the Firepower 9300. However, the two chassis can include mixed modules. For example, each chassis has an SM-40, SM-48, and SM-56. You can create High Availability pairs between the SM-40 modules, between the SM-48 modules, and between the SM-56 modules.
- ASA and FTD application types—You can install different application types on separate modules in the chassis. For example, you can install ASA on module 1 and module 2, and FTD on module 3.
- ASA or FTD versions—You can run different versions of an application instance type on separate modules, or as separate container instances on the same module. For example, you can install the FTD 6.3 on module 1, FTD 6.4 on module 2, and FTD 6.5 on module 3.

#### **Firepower 4100 Requirements**

The Firepower 4100 comes in multiple models. See the following requirements:

- Native and Container instances—When you install a container instance on a Firepower 4100, that device can only support other container instances. A native instance uses all of the resources for a device, so you can only install a single native instance on the device.
- Clustering—All chassis in the cluster must be the same model.
- High Availability—High Availability is only supported between same-type models.
- ASA and FTD application types—The Firepower 4100 can only run a single application type.

# **Guidelines and Limitations for Logical Devices**

See the following sections for guidelines and limitations.

### **Guidelines and Limitations for Interfaces**

### **Default MAC Addresses**

Default MAC address assignments depend on the type of interface.

- Physical interfaces—The physical interface uses the burned-in MAC address.
- EtherChannels—For an EtherChannel, all interfaces that are part of the channel group share the same MAC address. This feature makes the EtherChannel transparent to network applications and users, because they only see the one logical connection; they have no knowledge of the individual links. The

port-channel interface uses a unique MAC address from a pool; interface membership does not affect the MAC address.

### **General Guidelines and Limitations**

#### **Firewall Mode**

You can set the firewall mode to routed or transparent in the bootstrap configuration for the Firepower Threat Defense and ASA.

### **High Availability**

- Configure high availability within the application configuration.
- You can use any data interfaces as the failover and state links. Data-sharing interfaces are not supported.

#### **Context Mode**

• Enable multiple context mode in the ASA after you deploy.

### **Requirements and Prerequisites for High Availability**

- The two units in a High Availability Failover configuration must:
  - Be on a separate chassis; intra-chassis High Availability for the Firepower 9300 is not supported.
  - Be the same model.
  - Have the same interfaces assigned to the High Availability logical devices.
  - Have the same number and types of interfaces. All interfaces must be preconfigured in FXOS identically before you enable High Availability.
- High Availability is only supported between same-type modules on the Firepower 9300; but the two
  chassis can include mixed modules. For example, each chassis has an SM-56, SM-48, and SM-40. You
  can create High Availability pairs between the SM-56 modules, between the SM-48 modules, and between
  the SM-40 modules.
- For other High Availability system requirements, see Failover System Requirements.

# **Configure Interfaces**

By default, physical interfaces are disabled. You can enable interfaces, add EtherChannels, and edit interface properties.

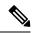

Note

If you remove an interface in FXOS (for example, if you remove a network module, remove an EtherChannel, or reassign an interface to an EtherChannel), then the ASA configuration retains the original commands so that you can make any necessary adjustments; removing an interface from the configuration can have wide effects. You can manually remove the old interface configuration in the ASA OS.

### **Enable or Disable an Interface**

You can change the **Admin State** of each interface to be enabled or disabled. By default, physical interfaces are disabled.

#### **Procedure**

**Step 1** Choose **Interfaces** to open the Interfaces page.

The Interfaces page shows a visual representation of the currently installed interfaces at the top of the page and provides a listing of the installed interfaces in the table below.

Step 2 To enable the interface, click the disabled Slider disabled ( ) so that it changes to the enabled Slider enabled ( ).

Click **Yes** to confirm the change. The corresponding interface in the visual representation changes from gray to green.

Step 3 To disable the interface, click the enabled Slider enabled ( ) so that it changes to the disabled Slider disabled ( ).

Click **Yes** to confirm the change. The corresponding interface in the visual representation changes from green to gray.

### **Configure a Physical Interface**

You can physically enable and disable interfaces, as well as set the interface speed and duplex. To use an interface, it must be physically enabled in FXOS and logically enabled in the application.

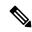

Note

For QSFPH40G-CUxM, auto-negotiation is always enabled by default and you cannot disable it.

### Before you begin

• Interfaces that are already a member of an EtherChannel cannot be modified individually. Be sure to configure settings before you add it to the EtherChannel.

#### **Procedure**

**Step 1** Choose **Interfaces** to open the Interfaces page.

The **All Interfaces** page shows a visual representation of the currently installed interfaces at the top of the page and provides a listing of the installed interfaces in the table below.

- Step 2 Click Edit in the row for the interface you want to edit to open the Edit Interface dialog box.
- **Step 3** To enable the interface, check the **Enable** check box. To disable the interface, uncheck the **Enable** check box.
- **Step 4** Choose the interface **Type**:

See Interface Types, on page 2 for details about interface type usage.

- Data
- Mgmt
- Cluster—Do not choose the Cluster type; by default, the cluster control link is automatically created on Port-channel 48.
- **Step 5** (Optional) Choose the speed of the interface from the **Speed** drop-down list.
- **Step 6** (Optional) If your interface supports **Auto Negotiation**, click the **Yes** or **No** radio button.
- **Step 7** (Optional) Choose the duplex of the interface from the **Duplex** drop-down list.
- **Step 8** (Optional) Explicitly configure **Debounce Time** (ms). Enter a value between 0-15000 milli-seconds.
- Step 9 Click OK.

### Add an EtherChannel (Port Channel)

An EtherChannel (also known as a port channel) can include up to 16 member interfaces of the same media type and capacity, and must be set to the same speed and duplex. The media type can be either RJ-45 or SFP; SFPs of different types (copper and fiber) can be mixed. You cannot mix interface capacities (for example 1GB and 10GB interfaces) by setting the speed to be lower on the larger-capacity interface. The Link Aggregation Control Protocol (LACP) aggregates interfaces by exchanging the Link Aggregation Control Protocol Data Units (LACPDUs) between two network devices.

You can configure each physical Data interface in an EtherChannel to be:

- Active—Sends and receives LACP updates. An active EtherChannel can establish connectivity with
  either an active or a passive EtherChannel. You should use the active mode unless you need to minimize
  the amount of LACP traffic.
- On—The EtherChannel is always on, and LACP is not used. An "on" EtherChannel can only establish a connection with another "on" EtherChannel.

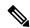

Note

It may take up to three minutes for an EtherChannel to come up to an operational state if you change its mode from On to Active or from Active to On.

Non-data interfaces only support active mode.

LACP coordinates the automatic addition and deletion of links to the EtherChannel without user intervention. It also handles misconfigurations and checks that both ends of member interfaces are connected to the correct channel group. "On" mode cannot use standby interfaces in the channel group when an interface goes down, and the connectivity and configurations are not checked.

When the Firepower 4100/9300 chassis creates an EtherChannel, the EtherChannel stays in a **Suspended** state for Active LACP mode or a **Down** state for On LACP mode until you assign it to a logical device, even if the physical link is up. The EtherChannel will be brought out of this **Suspended** state in the following situations:

- The EtherChannel is added as a data or management interface for a standalone logical device
- The EtherChannel is added as a management interface or cluster control link for a logical device that is part of a cluster
- The EtherChannel is added as a data interface for a logical device that is part of a cluster and at least one unit has joined the cluster

Note that the EtherChannel does not come up until you assign it to a logical device. If the EtherChannel is removed from the logical device or the logical device is deleted, the EtherChannel will revert to a **Suspended** or **Down** state.

#### **Procedure**

**Step 1** Choose **Interfaces** to open the Interfaces page.

The **All Interfaces** page shows a visual representation of the currently installed interfaces at the top of the page and provides a listing of the installed interfaces in the table below.

- Step 2 Click Add Port Channel above the interfaces table to open the Add Port Channel dialog box.
- **Step 3** Enter an ID for the port channel in the **Port Channel ID** field. Valid values are between 1 and 47.

Port-channel 48 is reserved for the cluster control link when you deploy a clustered logical device. If you do not want to use Port-channel 48 for the cluster control link, you can delete it and configure a Cluster type EtherChannel with a different ID. You can add multiple Cluster type EtherChannels and add VLAN subinterfaces for use with multi-instance clustering. For intra-chassis clustering, do not assign any interfaces to the Cluster EtherChannel.

- Step 4 To enable the port channel, check the **Enable** check box. To disable the port channel, uncheck the **Enable** check box.
- **Step 5** Choose the interface **Type**:

See Interface Types, on page 2 for details about interface type usage.

- Data
- Mgmt
- Cluster
- **Step 6** Set the required **Admin Speed** for the member interfaces from the drop-down list.

If you add a member interface that is not at the specified speed, it will not successfully join the port channel.

**Step 7** For Data interfaces, choose the LACP port-channel **Mode**, **Active** or **On**.

For non-Data interfaces, the mode is always active.

Step 8 Set the required Admin Duplex for the member interfaces, Full Duplex or Half Duplex.

If you add a member interface that is configured with the specified duplex, it will not successfully join the port channel.

Step 9 To add an interface to the port channel, select the interface in the Available Interface list and click Add Interface to move the interface to the Member ID list.

You can add up to 16 member interfaces of the same media type and capacity. The member interfaces must be set to the same speed and duplex, and must match the speed and duplex that you configured for this port channel. The media type can be either RJ-45 or SFP; SFPs of different types (copper and fiber) can be mixed. You cannot mix interface capacities (for example 1GB and 10GB interfaces) by setting the speed to be lower on the larger-capacity interface.

You can add multiple interfaces at one time. To select multiple individual interfaces, click on the desired interfaces while holding down the **Ctrl** key. To select a range of interfaces, select the first interface in the range, and then, while holding down the **Shift** key, click to select the last interface in the range.

Step 10 To remove an interface from the port channel, click the **Delete** button to the right of the interface in the Member ID list.

Step 11 Click OK.

# **Configure Logical Devices**

Add a standalone logical device or a High Availability pair on the Firepower 4100/9300 chassis.

For clustering, see #unique 283.

### Add a Standalone ASA

Standalone logical devices work either alone or in a High Availability pair. On the Firepower 9300 with multiple security modules, you can deploy either a cluster or standalone devices. The cluster must use all modules, so you cannot mix and match a 2-module cluster plus a single standalone device, for example.

You can deploy a routed or transparent firewall mode ASA from the Firepower 4100/9300 chassis.

For multiple context mode, you must first deploy the logical device, and then enable multiple context mode in the ASA application.

### Before you begin

• Download the application image you want to use for the logical device from Cisco.com, and then upload that image to the Firepower 4100/9300 chassis.

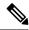

Note

For the Firepower 9300, you can install different application types (ASA and FTD) on separate modules in the chassis. You can also run different versions of an application instance type on separate modules.

- Configure a management interface to use with the logical device. The management interface is required. Note that this management interface is not the same as the chassis management port that is used only for chassis management (and that appears at the top of the **Interfaces** tab as **MGMT**).
- Gather the following information:
  - Interface IDs for this device
  - · Management interface IP address and network mask
  - Gateway IP address

#### **Procedure**

### Step 1 Choose Logical Devices.

### **Step 2** Click **Add** > **Standalone**, and set the following parameters:

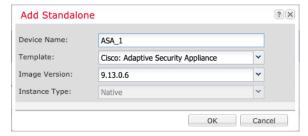

a) Provide a Device Name.

This name is used by the chassis supervisor to configure management settings and to assign interfaces; it is not the device name used in the application configuration.

- b) For the Template, choose Cisco: Adaptive Security Appliance.
- c) Choose the **Image Version**.
- d) Click OK.

You see the Provisioning - device name window.

**Step 3** Expand the **Data Ports** area, and click each port that you want to assign to the device.

You can only assign data interfaces that you previously enabled on the **Interfaces** page. You will later enable and configure these interfaces on the ASA, including setting the IP addresses.

**Step 4** Click the device icon in the center of the screen.

A dialog box appears where you can configure initial bootstrap settings. These settings are meant for initial deployment only, or for disaster recovery. For normal operation, you can later change most values in the application CLI configuration.

### **Step 5** On the **General Information** page, complete the following:

- a) (For the Firepower 9300) Under **Security Module Selection** click the security module that you want to use for this logical device.
- b) Choose the **Management Interface**.

This interface is used to manage the logical device. This interface is separate from the chassis management port.

- c) Choose the management interface Address Type: IPv4 only, IPv6 only, or IPv4 and IPv6.
- d) Configure the Management IP address.

Set a unique IP address for this interface.

- e) Enter a Network Mask or Prefix Length.
- f) Enter a **Network Gateway** address.
- Step 6 Click the Settings tab.

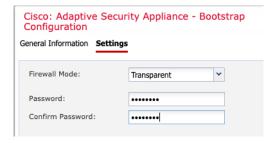

### **Step 7** Choose the **Firewall Mode**: **Routed** or **Transparent**.

In routed mode, the ASA is considered to be a router hop in the network. Each interface that you want to route between is on a different subnet. A transparent firewall, on the other hand, is a Layer 2 firewall that acts like a "bump in the wire," or a "stealth firewall," and is not seen as a router hop to connected devices.

The firewall mode is only set at initial deployment. If you re-apply the bootstrap settings, this setting is not used.

**Step 8** Enter and confirm a **Password** for the admin user and for the enable password.

The pre-configured ASA admin user/password and enable password is useful for password recovery; if you have FXOS access, you can reset the admin user password/enable password if you forget it.

- **Step 9** Click **OK** to close the configuration dialog box.
- Step 10 Click Save.

The chassis deploys the logical device by downloading the specified software version and pushing the bootstrap configuration and management interface settings to the application instance. Check the **Logical Devices** page for the status of the new logical device. When the logical device shows its **Status** as **online**, you can start configuring the security policy in the application.

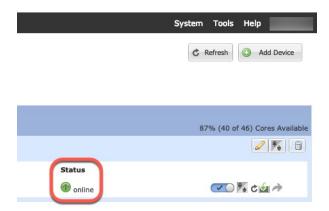

**Step 11** See the ASA configuration guide to start configuring your security policy.

### Add a High Availability Pair

FTDASA High Availability (also known as failover) is configured within the application, not in FXOS. However, to prepare your chassis for high availability, see the following steps.

### Before you begin

See Failover System Requirements.

### **Procedure**

- **Step 1** Allocate the same interfaces to each logical device.
- **Step 2** Allocate 1 or 2 data interfaces for the failover and state link(s).

These interfaces exchange high availability traffic between the 2 chassis. We recommend that you use a 10 GB data interface for a combined failover and state link. If you have available interfaces, you can use separate failover and state links; the state link requires the most bandwidth. You cannot use the management-type interface for the failover or state link. We recommend that you use a switch between the chassis, with no other device on the same network segment as the failover interfaces.

- **Step 3** Enable High Availability on the logical devices. See Failover for High Availability.
- **Step 4** If you need to make interface changes after you enable High Availability, perform the changes on the standby unit first, and then perform the changes on the active unit.

Note For the ASA, if you remove an interface in FXOS (for example, if you remove a network module, remove an EtherChannel, or reassign an interface to an EtherChannel), then the ASA configuration retains the original commands so that you can make any necessary adjustments; removing an interface from the configuration can have wide effects. You can manually remove the old interface configuration in the ASA OS.

### Change an Interface on an ASA Logical Device

You can allocate, unallocate, or replace a management interface on an ASA logical device. ASDM discovers the new interfaces automatically.

Adding a new interface, or deleting an unused interface has minimal impact on the ASA configuration. However, if you remove an allocated interface in FXOS (for example, if you remove a network module, remove an EtherChannel, or reassign an allocated interface to an EtherChannel), and the interface is used in your security policy, removal will impact the ASA configuration. In this case, the ASA configuration retains the original commands so that you can make any necessary adjustments. You can manually remove the old interface configuration in the ASA OS.

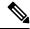

Note

You can edit the membership of an allocated EtherChannel without impacting the logical device.

### Before you begin

- Configure your interfaces and add any EtherChannels according to Configure a Physical Interface, on page 7 and Add an EtherChannel (Port Channel), on page 8.
- If you want to add an already-allocated interface to an EtherChannel (for example, all interfaces are allocated by default to a cluster), you need to unallocate the interface from the logical device first, then add the interface to the EtherChannel. For a new EtherChannel, you can then allocate the EtherChannel to the device.
- If you want to replace the management interface with a management EtherChannel, then you need to create the EtherChannel with at least 1 unallocated data member interface, and then replace the current management interface with the EtherChannel. After the ASA reloads (management interface changes cause a reload), you can add the (now unallocated) management interface to the EtherChannel as well.
- For clustering or failover, make sure you add or remove the interface on all units. We recommend that you make the interface changes on the data/standby unit(s) first, and then on the control/active unit. New interfaces are added in an administratively down state, so they do not affect interface monitoring.

### **Procedure**

- **Step 1** In the Firepower Chassis Manager, choose **Logical Devices**.
- **Step 2** Click the **Edit** icon at the top right to edit the logical device.
- **Step 3** Unallocate a data interface by de-selecting the interface in the **Data Ports** area.
- **Step 4** Allocate a new data interface by selecting the interface in the **Data Ports** area.
- **Step 5** Replace the management interface:

For this type of interface, the device reloads after you save your changes.

- a) Click the device icon in the center of the page.
- b) On the **General/Cluster Information** tab, choose the new **Management Interface** from the drop-down list.
- c) Click OK.

### Step 6 Click Save.

# **Connect to the Console of the Application**

Use the following procedure to connect to the console of the application.

#### **Procedure**

**Step 1** Connect to the module CLI using a console connection or a Telnet connection.

connect module slot\_number { console | telnet}

To connect to the security engine of a device that does not support multiple security modules, always use **1** as the *slot\_number*.

The benefits of using a Telnet connection is that you can have multiple sessions to the module at the same time, and the connection speed is faster.

### Example:

```
Firepower# connect module 1 console
Telnet escape character is '~'.
Trying 127.5.1.1...
Connected to 127.5.1.1.
Escape character is '~'.

CISCO Serial Over LAN:
Close Network Connection to Exit

Firepower-module1>
```

### **Step 2** Connect to the application console.

### connect asa name

To view the instance names, enter the command without a name.

#### **Example:**

```
Firepower-module1> connect asa asa1

Connecting to asa(asa1) console... hit Ctrl + A + D to return to bootCLI

[...]

asa>
```

- **Step 3** Exit the application console to the FXOS module CLI.
  - ASA—Enter Ctrl-a, d
- **Step 4** Return to the supervisor level of the FXOS CLI.

#### Exit the console:

a) Enter ~

You exit to the Telnet application.

b) To exit the Telnet application, enter:

telnet>quit

### **Exit the Telnet session:**

a) Enter Ctrl-],.

### **Example**

The following example connects to an ASA on security module 1 and then exits back to the supervisor level of the FXOS CLI.

```
Firepower# connect module 1 console
Telnet escape character is '~'.
Trying 127.5.1.1...
Connected to 127.5.1.1.
Escape character is '~'.

CISCO Serial Over LAN:
Close Network Connection to Exit

Firepower-module1>connect asa asa1
asa> ~
telnet> quit
Connection closed.
Firepower#
```

# **History for Logical Devices**

| Feature                                                                                              | Version | Details                                                                                                    |  |  |  |  |
|----------------------------------------------------------------------------------------------------|---------|----------------------------------------------------------------------------------------------------|--|--|--|--|
| ASA for the Firepower 4112                                                                           | 9.14(1) | We introduced the Firepower 4112.  Note Requires FXOS 2.8.1.                                                      |  |  |  |  |
| Firepower 9300 SM-56 support                                                                         | 9.12.2  | We introduced the SM-56 security module.  Note Requires FXOS 2.6.1.157.                                           |  |  |  |  |
| ASA for the Firepower 4115, 4125, and 4145                                                           | 9.12(1) | We introduced the Firepower 4115, 4125, and 4145.  Note Requires FXOS 2.6.1.                                      |  |  |  |  |
| Firepower 9300 SM-40 and SM-48 support 9.12.1                                                        |         | We introduced the SM-40 and SM-48 security modules.  Note Requires FXOS 2.6.1.                                    |  |  |  |  |
| Support for ASA and Firepower Threat Defense on separate modules of the same Firepower 9300  Yo  Not |         | can now deploy ASA and Firepower Threat Defense logical devices on the same Firepower 9300.  Requires FXOS 2.6.1. |  |  |  |  |

| Feature                                                                           | Version    | Details                                                                                                    |
|-----------------------------------------------------------------------------------|------------|----------------------------------------------------------------------------------------------------|
| Cluster control link<br>customizable IP Address<br>for the Firepower<br>4100/9300 | 9.10.1     | By default, the cluster control link uses the 127.2.0.0/16 network. You can now set the network whe you deploy the cluster in FXOS. The chassis auto-generates the cluster control link interface IP address for each unit based on the chassis ID and slot ID: 127.2. <i>chassis_id.slot_id.</i> However, some networkin deployments do not allow 127.2.0.0/16 traffic to pass. Therefore, you can now set a custom /16 subnet for the cluster control link in FXOS except for loopback (127.0.0.0/8) and multicast (224.0.0.0/4) addresses.  Note  Requires FXOS 2.4.1. |
|                                                                                   |            | New/modified Firepower Chassis Manager screens:                                                                                                    |
|                                                                                   |            | Logical Devices > Add Device > Cluster Information > CCL Subnet IP field                                                                                                    |
| Support for data<br>EtherChannels in On mode                                      | 9.10.1     | You can now set data and data-sharing EtherChannels to either Active LACP mode or to On mode. Other types of EtherChannels only support Active mode.                                                                                                    |
|                                                                                   |            | Note Requires FXOS 2.4.1.                                                                                                    |
|                                                                                   |            | New/Modified Firepower Chassis Manager screens:                                                                                                    |
|                                                                                   |            | Interfaces > All Interfaces > Edit Port Channel > Mode                                                                                                    |
| Inter-site clustering improvement for the ASA on the Firepower 4100/9300 chassis  | 9.7(1)     | You can now configure the site ID for each Firepower 4100/9300 chassis when you deploy the ASA cluster. Previously, you had to configure the site ID within the ASA application; this new feature ease initial deployment. Note that you can no longer set the site ID within the ASA configuration. Also, for best compatibility with inter-site clustering, we recommend that you upgrade to ASA 9.7(1) and FXO 2.1.1, which includes several improvements to stability and performance.                                                                                |
|                                                                                   |            | We modified the following screen: Configuration > Device Management > High Availability and Scalability > ASA Cluster > Cluster Configuration                                                                                                    |
| Support for the Firepower                                                         | 9.6(1)     | With FXOS 1.1.4, the ASA supports inter-chassis clustering on the Firepower 4100 series.                                                                                                    |
| 4100 series                                                                       |            | We did not modify any screens.                                                                                                    |
| Inter-chassis clustering for 6 modules, and inter-site                            | 9.5(2.1)   | With FXOS 1.1.3, you can now enable inter-chassis, and by extension inter-site clustering. You can include up to 6 modules in up to 6 chassis.                                                                                                    |
| clustering for the Firepower 9300 ASA application                                 |            | We did not modify any screens.                                                                                                    |
| Intra-chassis ASA<br>Clustering for the                                           | 9.4(1.150) | You can cluster up to 3 security modules within the Firepower 9300 chassis. All modules in the chass must belong to the cluster.                                                                                                    |
| Firepower 9300                                                                    |            | We introduced the following screen: Configuration > Device Management > High Availability an Scalability > ASA Cluster Replication                                                                                                    |

**History for Logical Devices**